بسم الله الرحمن الرحيم

الحوسبة العربٌة

الخصائص العربية في مايكروسوفت أوفيس: وورد 2003 كمثال

حسني المحتسب

الخصائص العربية في مايكروسوفت أوفيس - حسني المحتسب

# أين وصلنا

- مقدمة تعرٌب الحاسب :لماذا؟
- اللغة كأداة للحاسب والحاسب كأداة للغة
	- لمحة تاريخية عن مراحل التعريب
- موقع المادة والمتطلبات والفرق ومواضيع المادة
	- خصائص اللغة وارتباطها بالحاسب
- المسارات المتبعة في تعريب المصطلحات التقنية: بعض الضوابط
	- مراحل تعريب نظام التشغيل
- شفرات المحارف تصميم الخطوط تحليل السياق وتكوين المعلومات وعرضها وطباعتها

٢

- المواصفات والمقاييس: تقييس صفحة المحارف تقييس لوحة المفاتيح
	- نظم التشغٌل ولغات البرمجة العربٌة / المعربة
- M/CP، دوس، ماكنتوش، النوافذ العربٌة، وٌندوز، ٌونكس لٌنكس اوبن وٌندوز
	- نجلاء، لوغو، باسكال العربية، القول، برولوغ العربية، الضاد، خبير
		- المشارٌع الكتاب محاضرتك
		- المتطلبات الأساسية لواجهة رسومية عربية
			- متطلبات عولمة البرامج

الخصـائص العربية في مايكروسوفت أوفيس - حسني المحتسب

### متطلبات عولمة البرامج - برامج ترجمة البرامج Software localization tool

- Multilizer [www.multilizer.com](http://www.multilizer.com/)
- RC-WinTrans [http://www.schaudin.com](http://www.schaudin.com/)
- Alchemy CATALYST <http://www.alchemysoftware.ie/>
- Restorator <http://www.bome.com/Restorator>
- Venona Software Localization Toolkit (open source) <http://www.pointstar.com/venona>
- Language Localizator (open source) [http://www.localizator.com](http://www.localizator.com/)
- Visual Localize [http://www.visloc.com](http://www.visloc.com/)

الخصـائص العربية في مابكر وسوفت أوفيس - حسني المحتسب

المسار: الخصائص العربية في مايكروسوفت وورد

- حزمة اللغة العربٌة Pack Language Arabic
- إعدادات اللغة فً أدوات أوفس setting Language 2003 Office Microsoft
	- تبوٌب العربٌة وغٌرها Script Complex
		- المستندات
			- التنسيق
		- التدقيق الإملائي
		- األشهر واألرقام
		- األعمدة والجداول والماكرو
		- مثالان عمليان (حسب الوقت)
			- األنماط
			- دمج الرسائل

الخصائص العربية في مايكروسوفت أوفيس - حسنى المحتسب

## الخصائص العربية في مايكروسوفت وورد

- لماذا وورد؟
- ماذا عن اكسل، اكسس، بوربوٌنت، فٌزٌو، ببلشر، إنفو باث؟
	- مثال ولٌس دراسة
	- وصلنا إلى مرحلة ٌمكننا أن نتعلم ما نحتاجه لوحدنا
		- إذا لم نصل إلى هذه المرحلة فعلٌنا أن نسرع
			- التعلم بالمثال

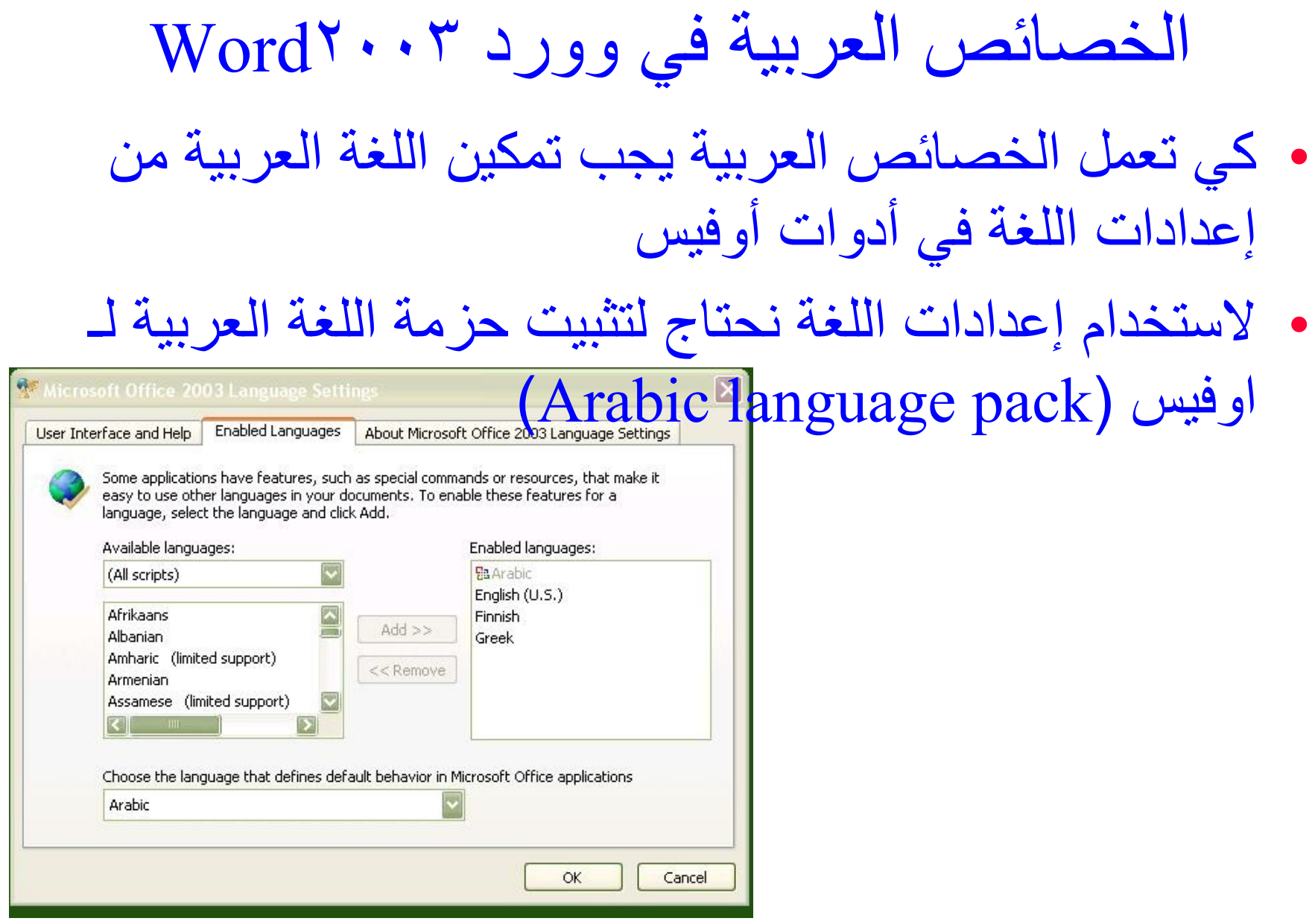

#### الخصـائص العربية في مايكروسوفت أوفيس - حسني المحتسب

## الخصائص العربية في وورد ٣٠٠٣ Word

• لتحويل قوائم اوفيس والتعليمات إلى العربية نستخدم أيضا إعدادات اللغة في أدوات أوفس

Microsoft Office 2003 Language setting

- الستخدام إعدادات اللغة نحتاج لتثبٌت حزمة اللغة العربٌة لـ )Arabic language pack( سٌاوف
	- للوصول إلى إعدادات اللغة في أدوات أوفس
- Start  $\rightarrow$  Program File  $\rightarrow$  Microsoft Office 2003  $\rightarrow$  Microsoft Office Tools  $\rightarrow$  Microsoft Office 2003 Language setting

 $\vee$ 

إعدادات اللغة في أدوات أوفس • للوصول إلى إعدادات اللغة فً أدوات أوفس

• Start  $\rightarrow$  Program File  $\rightarrow$  Microsoft Office 2003  $\rightarrow$  Microsoft Office Tools  $\rightarrow$  Microsoft Office 2003 Language setting

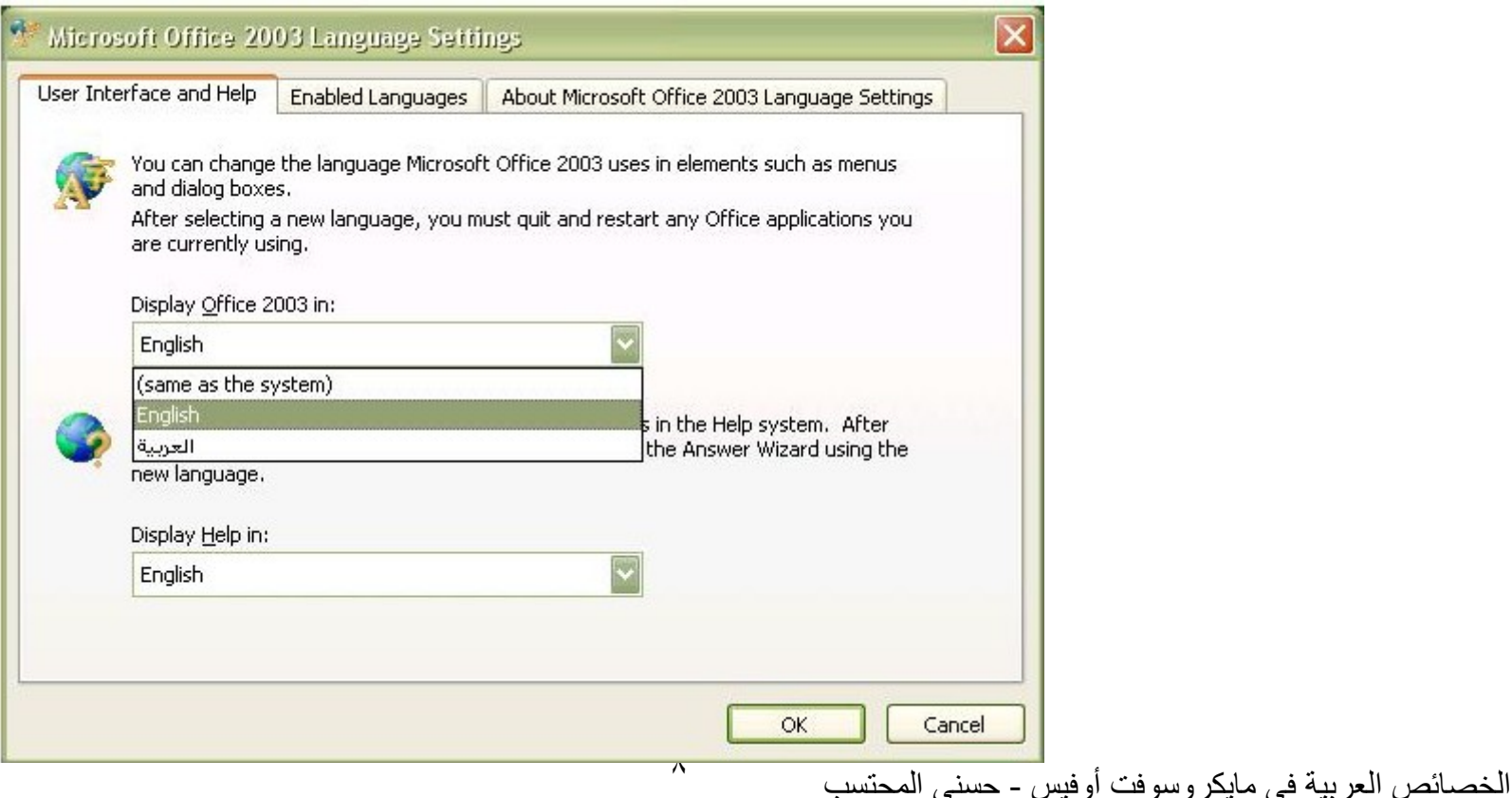

العربية وغيرها (Complex script)

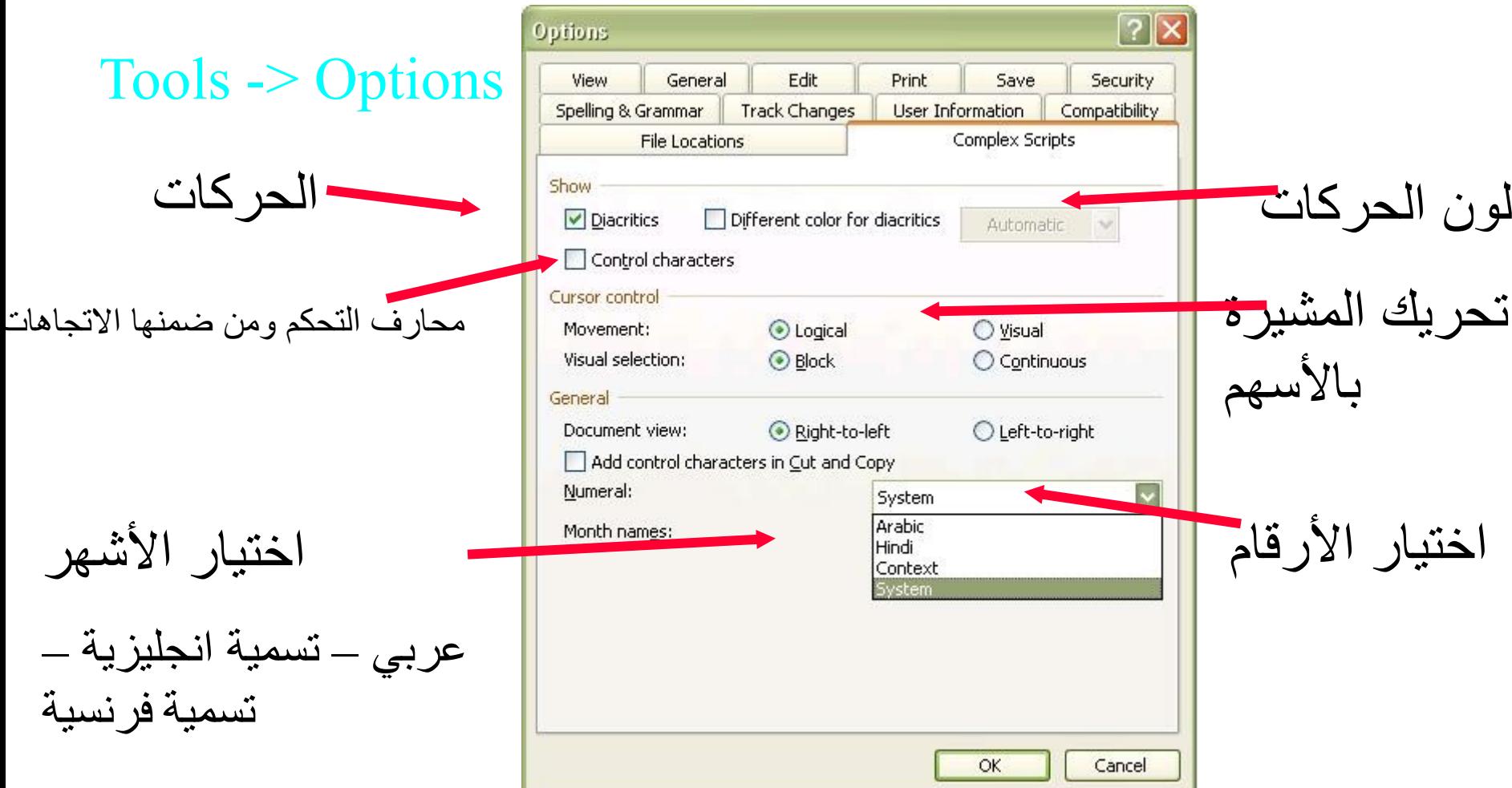

الخصائص العربية في مايكروسوفت أوفيس - حسني المحتسب

#### العربية وغيرها (Complex script)

- ٌمكن اختٌار إظهار حركات التشكٌل أو إخفائها
	- يمكن تحديد لون مختلف لحركات التشكيل
		- يمكن اختيار أسماء الأشهر
			- العربٌة
			- تسمية إنجليزية
			- تسمية فرنسية

#### العربية وغيرها (Complex script) • ٌمكن اختٌار األرقام – النظام في لوحة التحكم – عربٌة – هندٌة – حسب موقعها من السٌاق • يمكن اختيار حركة المشيرة في الفقرة التي تحوي نصا ثنائيا – حركة منطقٌة: تتحرك مع النص العربً من الٌمٌن إلى الٌسار ومع الانجليزي من اليسار إلى اليمين – حركة نظرٌة: تتحرك حسب اتجاه السهم بغض النظر عن نوعٌة النص

الخصائص العربية في مايكروسوفت أوفيس - حسني المحتسب

كيف تحدد (تختار ) حركة التشكيل؟

- كيف تحدد حركة التشكيل
- بتثبٌت االصبع على مفتاح shift مع نقر السهم األٌسر أو األٌمن (الحركة في الأمام أو في الخلف) – يتم تحديد أي حرف من الحروف الأخرى بنفس الطريقة • التعامل مع الفقرات العربية واللاتينية – نغٌر اتجاه الفقرة لتصبح من الٌسار إلى الٌمٌن باستخدام ⊧¶ – نغٌر اتجاه الفقرة لتصبح من الٌمٌن إلى الٌسار باستخدام ¶4
	- وكلاهما في أداة التنسيق (formatting tool)

Format -> Paragraph -> Indents and Spacing -> Direction

– أو

التعامل مع الفقرات العربية واللاتينية

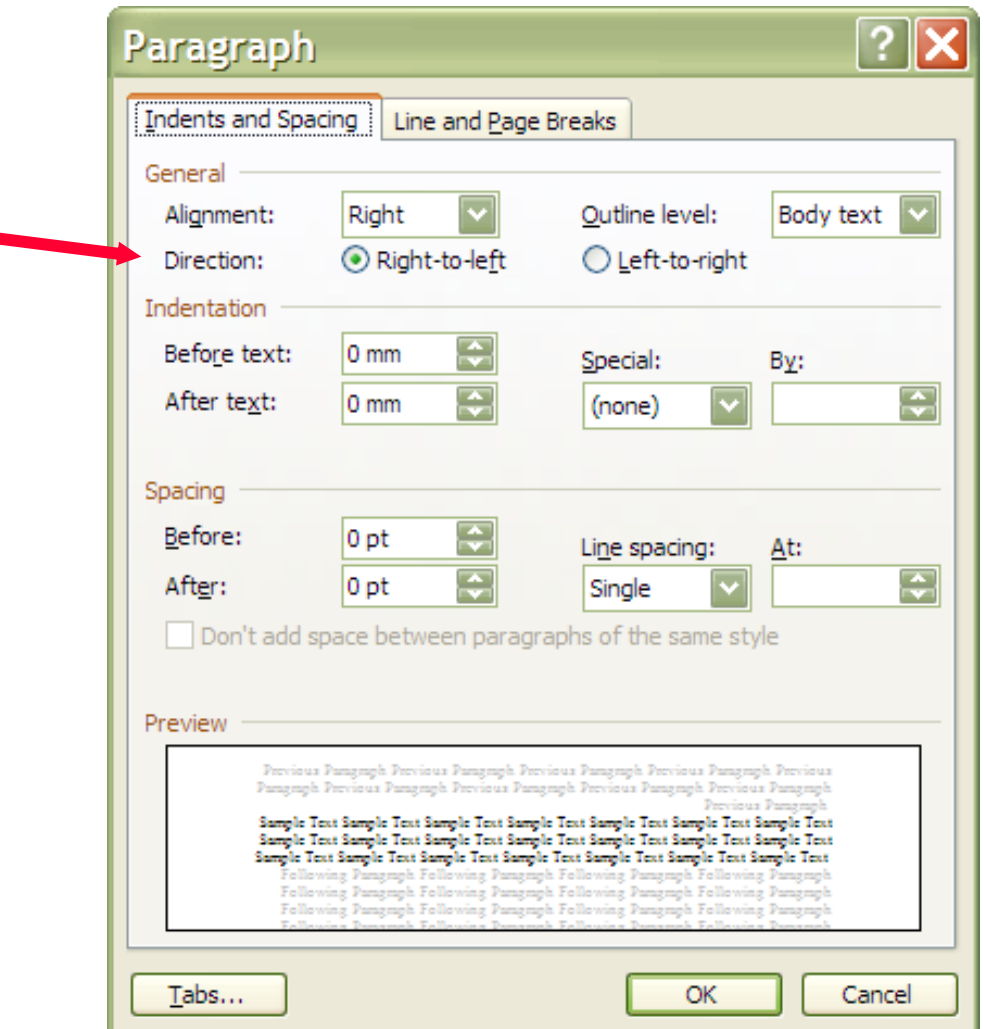

الخصائص العربية في مايكروسوفت أوفيس - حسني المحتسب

**إنشاء مستندات جدٌدة**

- ٌحتوي القالب العادي template normal على كل إعدادات المستند، وكذلك على المختصرات العالمية، وتعر يفات للنصوص التلقائية للغة المثبتة
- عند إنشاء مستند جديد، يظهر المستند بخصائص اللغة المعتمدة عند تركيب البرنامج. فمثلاً، عندما تكون اللغة المعتمدة عند ً تركيب البرنامج هي العربية يكون اتجاه مؤشر الكتابة من اليمين إلى اليسار كما هو للغة العربية

**حفظ المستندات**

ل كي نحفظ ملفات تقرأ بواسطة وورد ٩٥ نخزنها بصيغة rtf (Rich text format)  $\triangleq$ تستطيع تضمين العلامات العربية عندما تحفظ ملف نصى باستخدام تضمين حروف التحكم تستطيع حفظ الملفات مع أحرف التحكم الموجودة في النص أو بدونها. إذا ضمنت أحرف التحكم العربٌة عند حفظ الملف فإن برنامج وورد سيحفظ خصائص اليمين إلى اليسار وخصائص اليسار إلى اليمين وكذلك سوف يحفظ ترتيب الأحرف المحايدة

حروف التحكم

• إظهار أو إخفاء حروف التحكم: – من قائمة أدوات اختر خيارات ومنها اختر تبويب "عربي ولغات أخرى" (complex script) – تحت إظهار ضع عالمة صح بجانب حروف التحكم • إضافة حروف التحكم لملف نصً – من قائمة ملف اختر حفظ باسم – في مربع الحوار اختر نص بسيط (txt.\*) – اختر حفظ – ضع علامة صح بجانب إشارات ثنائية (add bi-directional marks) • إضافة حروف التحكم لنص معمول عن طرٌق نسخ/قص: – من قائمة أدوات اختر خٌارات ومنها اختر تبوٌب "عربً ولغات أخرى" (complex script) – ضع عالمة صح بجانب إضافة حروف التحكم فً النسخ والقص

**توافق الملفات**

- يفتح برنامج مايكروسوفت وورد ٢٠٠٣ ملفات منشأة في نسخ سابقة من وورد. ولكي تعرض النص العربي بشكل صحيح فإنه يجب جعل اللغة العربية ممكنة
- إذا استقبلت مستند بتهيئة عربية تريد تغيير ها فإنك تستطيع استخدام السمات العربية لتغيير التهيئة وذلك بتمكين اللغة العربيةــــــــ حتى لو كانت السمات العربية نفسها غير مدعومة في نظامك
- مثال: في الكمبيوتر الذي يستخدم نسخة اللغة الإنجليزية لويندوز ٩٨ تستطيع تغيير عرض المستند من (اليمين إلى اليسار) إلى (اليسار إلى اليمين) (من قائمة أدوات، أمر خيارات، تبويب عربي ولغات أخرى) في المستند المستقبل من مستخدم لنظام عربي

# **تنسٌق النص والمقاطع**

- تغيير اتجاه النص من-اليمين-إلى-اليسار أو من-اليسار-إلى-اليمين من خلال شريط أدوات التنسيق
	- تغيير طول الكشيدة حسب الرغبة
	- تحديد موقع هامش التوثيق (gutter) في المستندات ثنائية الصفحات
		- تحديد الخط ونمطه وحجمه
		- تحديد نوع اللغة المستخدمة للنمط المنشأ أو المعدل
			- إضافة ميزات التحكم عند نسخ أو قص النص
			- تحديد موضع هامش التوثيق لليمين أو لليسار
		- تنسيق المستند إلى حجم موافق لأحجام الورق المحددة – مثال 4Aأو 5B

الخصائص العربية في مايكروسوفت أوفيس - حسنى المحتسب

**تغٌٌر عرض المستند واتجاه النص**

- تغيير اتجاه النص في موضع معين
- ً • تغيير اتجاه النص في فقرة كاملة وتحديد محاذاة النص عمودياً<br>أنشأ ً و أفقياً
	- تغيير اتجاه النص في عمود
	- تغيير اتجاه النص في جدول
	- تحديد عرض شريط الانزلاق على يمين الشاشة أو على ٌسارها

# **استخدام المدقق اإلمالئً والنحوي العربً**

- لا يستلزم القيام بأي إضافات لتدقيق اللغة العربية حيث يقوم وورد بتدقيق اللغة العربية كما هو الحال مع اللغة الانجليزية
	- يمكن وضع خيارات التدقيق في كل لغة
	- توفر قاموس متعدد اللغات حسب اللغات المضافة بواسطة حزمة اللغات pack Language
	- يمكن البحث عن الكلمات العربية في النص وتحديد موقعها
		- يوفر وورد عدد من الخيارات للبحث والتبديل للكلمات العربية

# **تعدٌل خٌارات المدقق اإلمالئً للنصوص العربٌة**

- من قائمة **أدوات** اختر **خٌارات** ومنها اختر **المدقق اللغوي واإلمالئً**
	- حدد الخيارات المطلوبة والتي هي كالآتي:
- **إهمال الهمزة:** لن ٌتم تدقٌق وضع الهمزة على األلف، بمعنى أنه لن ٌتم التفرٌق فً التدقٌق اللغوي بٌن **أحمد** و**احمد وبٌن إلى والى**
- **إهمال األلف المقصورة:** عند اختٌار هذا الخٌار سوف لن ٌتم تدقٌق الفرق بين الياء والألف المقصورة، بمعنى أنه لن يتم التفريق في التدقيق اللغوي بين **يمشي** و **يمشى**

تعديل خيارات المدقق الإملائي للنصوص العربية

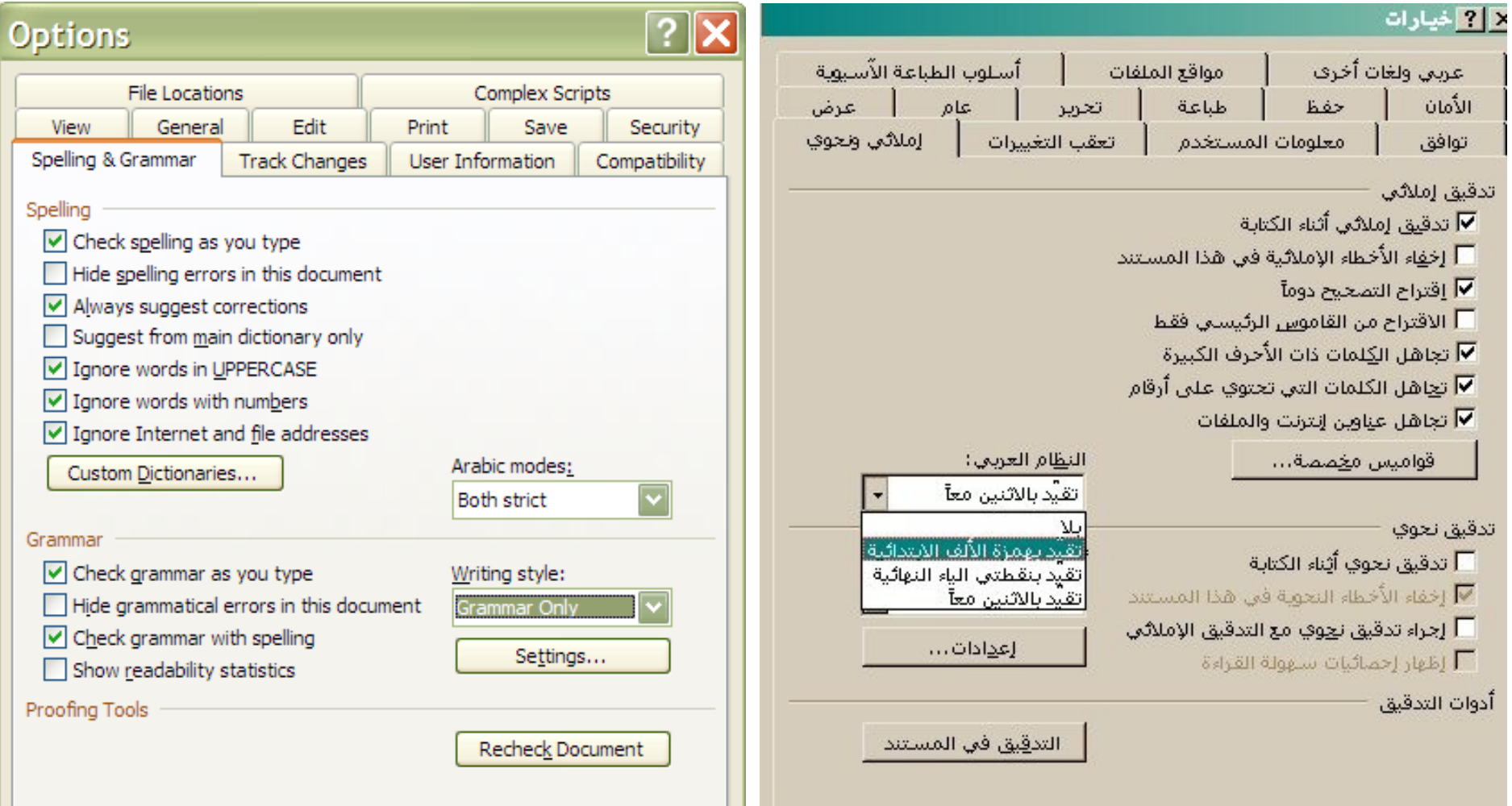

**األعمدة**

- الاتجاه التلقائي للأعمدة في وورد هو اتجاه المقطع الذي يقع فيه العمود
- يمكن تغيير اتجاه النص في العمود من-اليمين-إلى-اليسار أو من-اليسار-إلى-اليمين حسب الرغبة
- نمط الصحف هو النمط الوحيد للأعمدة الذي يدعم العربية في وورد
- يتم في هذا النمط كتابة الكلمات في نفس السطر حتى امتلائه، ثم يتم الانتقال للسطر الثاني، عند وجود كلمة في آخر السطر حجمها يفوق المساحة المتبقية يتم نقل الكلمة بأكملها إلى السطر الثاني
- اتجاه الأعمدة من يمين الورقة إلى يسار ها في الأعمدة العربية

الخصائص العربية في مايكروسوفت أوفيس - حسني المحتسب

#### **الجداول**

- يكون الاتجاه الأولي للجدول مطابقا لاتجاه النص في موضع الجدول
	- تكون الصفوف في الجدول جميعها من-اليمين-إلى-اليسار أو من-اليسار -إلى-اليمين
- عند حذف أو إضافة أعمدة للجدول، ٌتم نقل الصفوف الموجودة بناء على اتجاه الجدول
- عند تحويل النص إلى جدول يكون اتجاه الجدول مطابق لاتجاه النص
- عند تحويل نص عربي إلى جدول يكون اتجاه الجدول من-اليمين-إلى-اليسار • يتم ترقيم الخلايا بناءاً على اتجاه الجدول ً
- إذا كان اتجاه الجدول من-اليمين-إلى-اليسار تكون الخلية الأولى التي تحمل (صف ١ عمود ١) في الزاوية اليمنى العلوية، أما عندما يكون اتجاه الجدول من-اليسار-إلى-اليمين فتكون في الزاوية اليسرى العلوية

الخصائص العربية في مايكروسوفت أوفيس - حسنى المحتسب

**العمل مع الماكرو**

- ٌمكن السم الماكرو أن ٌتضمن حروفا من-الٌمٌن-إلى-الٌسار أو من-اليسار-إلى-اليمين
- عند تفعٌل خصائص الٌمٌن-إلى-الٌسار ٌمكن لوورد التعرف على جميع حروف الطباعة بأي لغة
- ٌمكن استخدام الماكرو لحفظ واستعادة خصائص معٌنة للنص
- يمكن تحديد مفتاح مختصر للتحويل إلى من-اليمين-إلى-اليسار أو من-اليسار-إلى-اليمين
	- عند تشغيل ماكرو لتنسيق النص يجب التأكد من لغة لوحة المفاتيح الحالية لأن عدد من الأوامر تعتمد في تنفيذها على اللغة المستخدمة حالياً في النص ً

العمل مع الماكرو

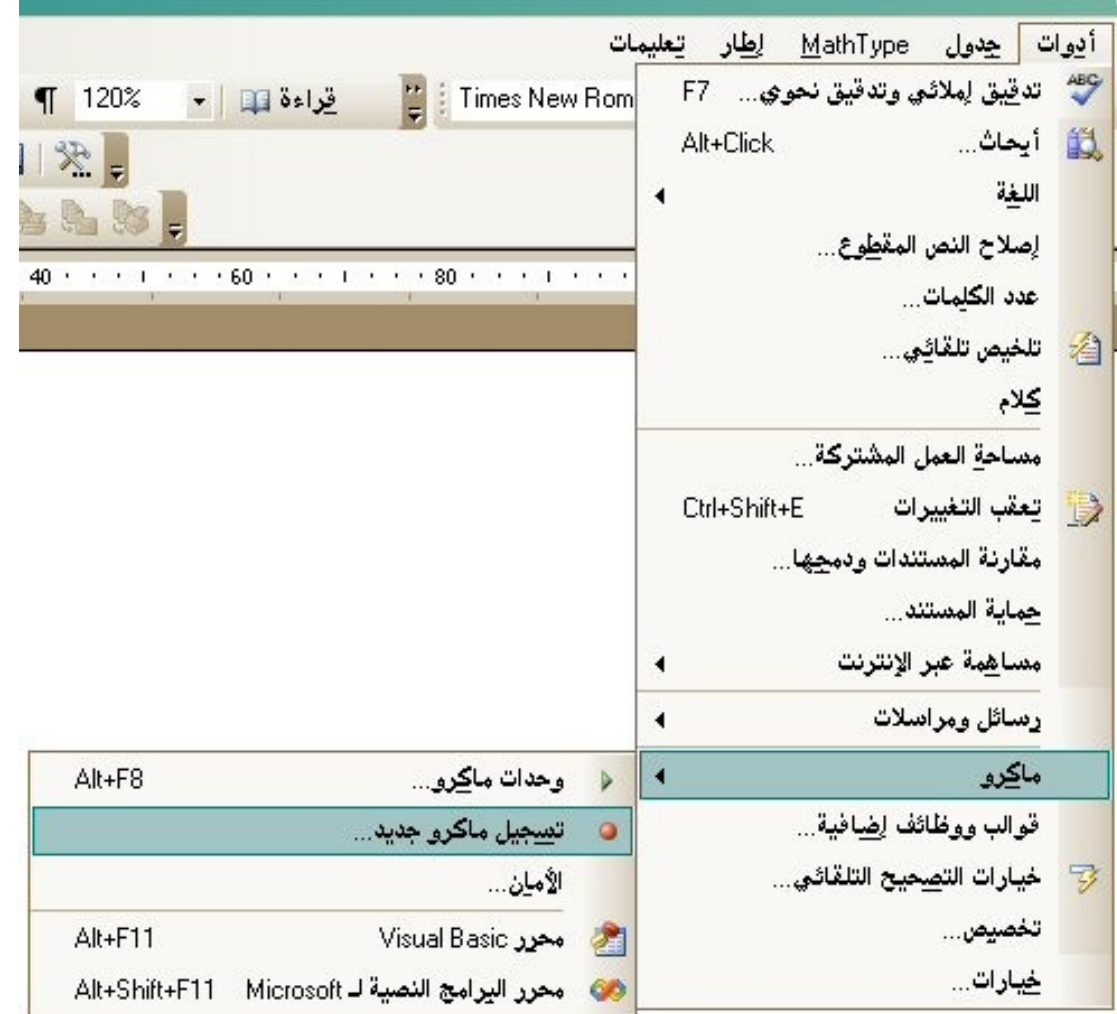

الخصائص العربية في مايكر وسوفت أوفيس - حسني المحتسب

# **األرقام والتوارٌخ العربٌة**

- يمكن اختيار تنسيق التاريخ المستخدم في كل لغة
- يمكن اختيار توع التقويم المستخدم لحساب الأيام
	- يمكن تنسيق أسماء الأشهر وشكل الأرقام
- إمكانية ترقيم الصفحات واختيار نمط الأرقام عند الكتابة من-اليمين-إلى-اليسار

الأرقام والتواريخ العربية

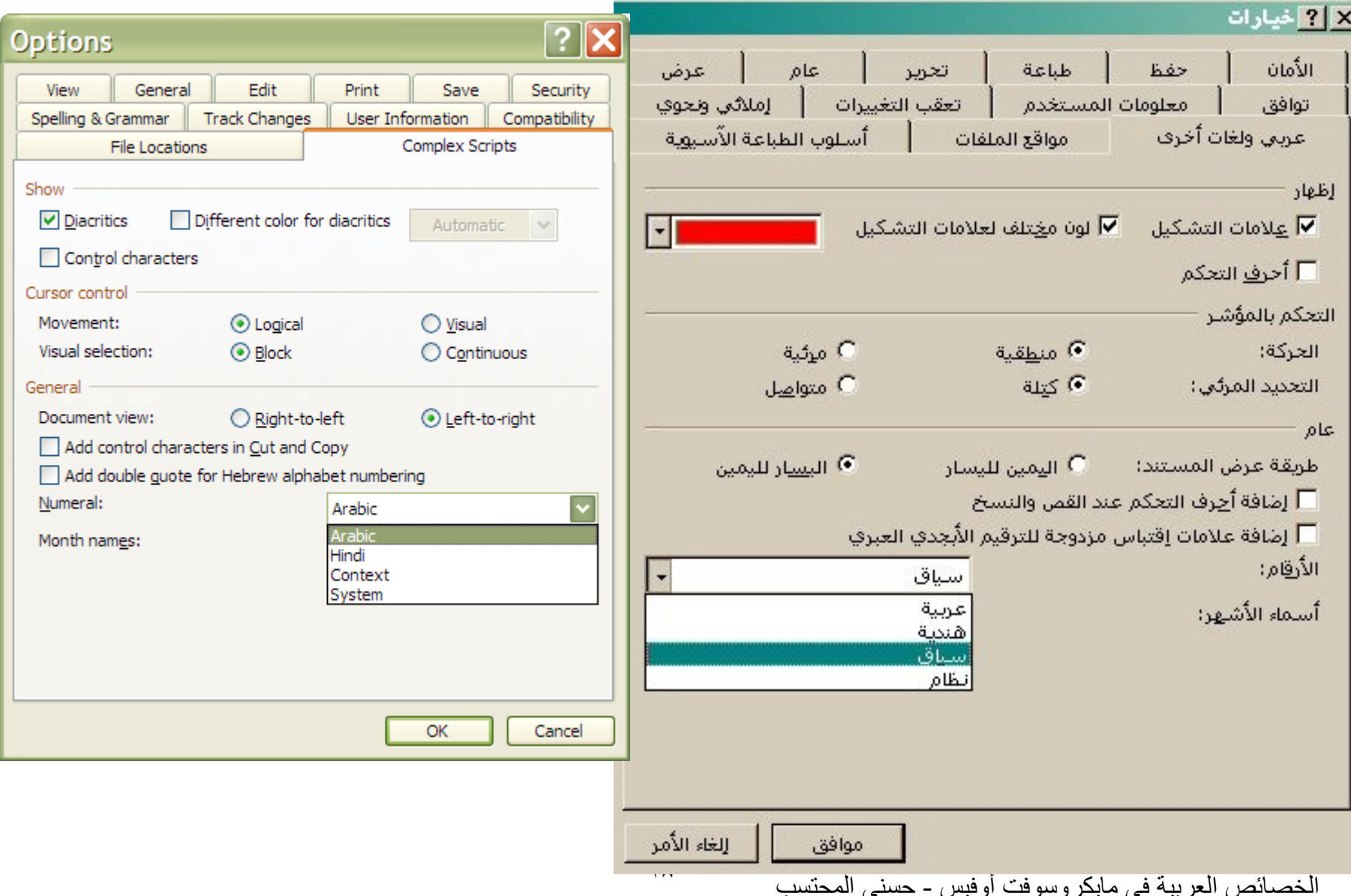

# الأرقام والتواريخ العربية

X | ? | خيارات

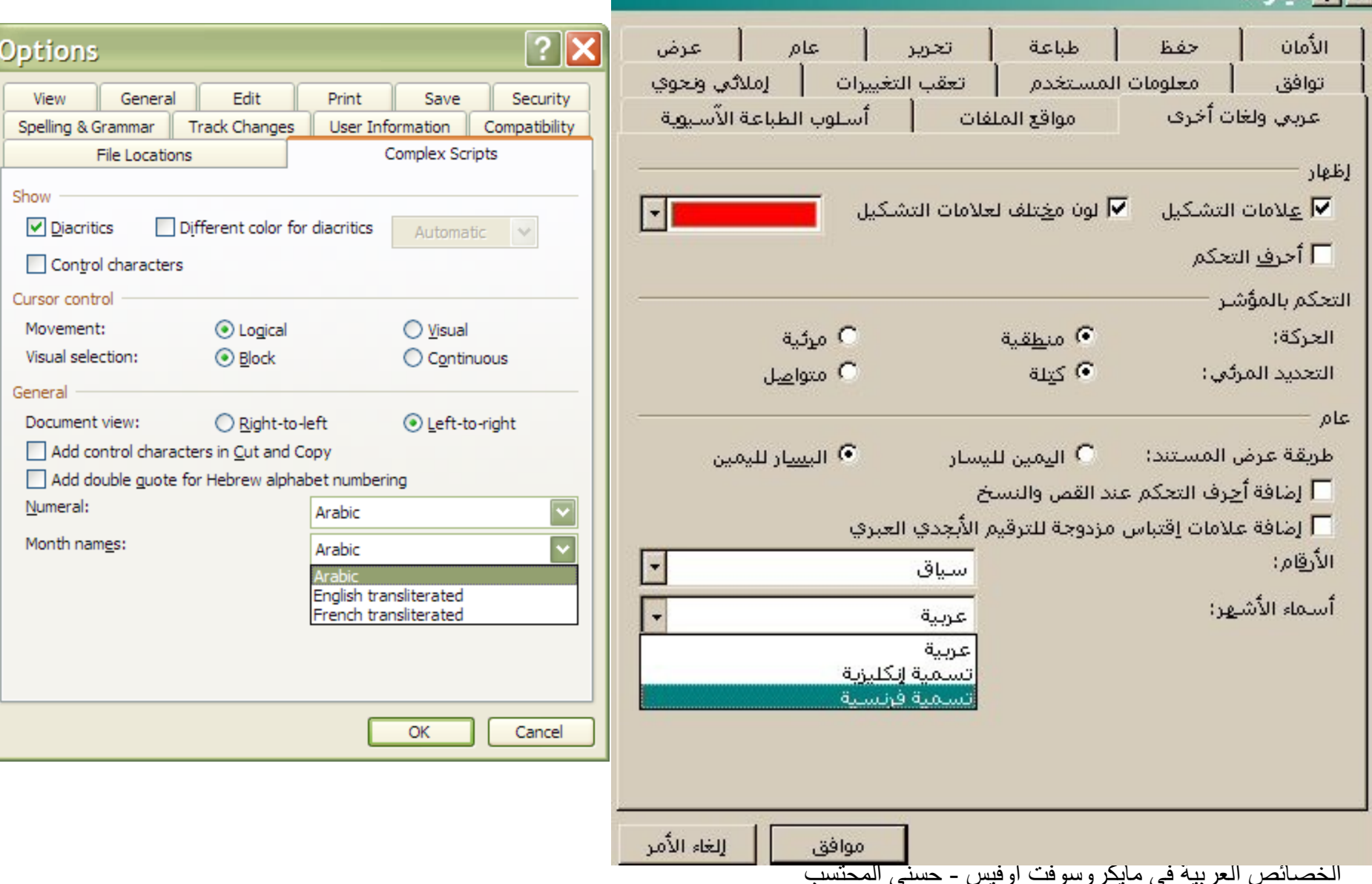

# الأرقام والتواريخ العربية

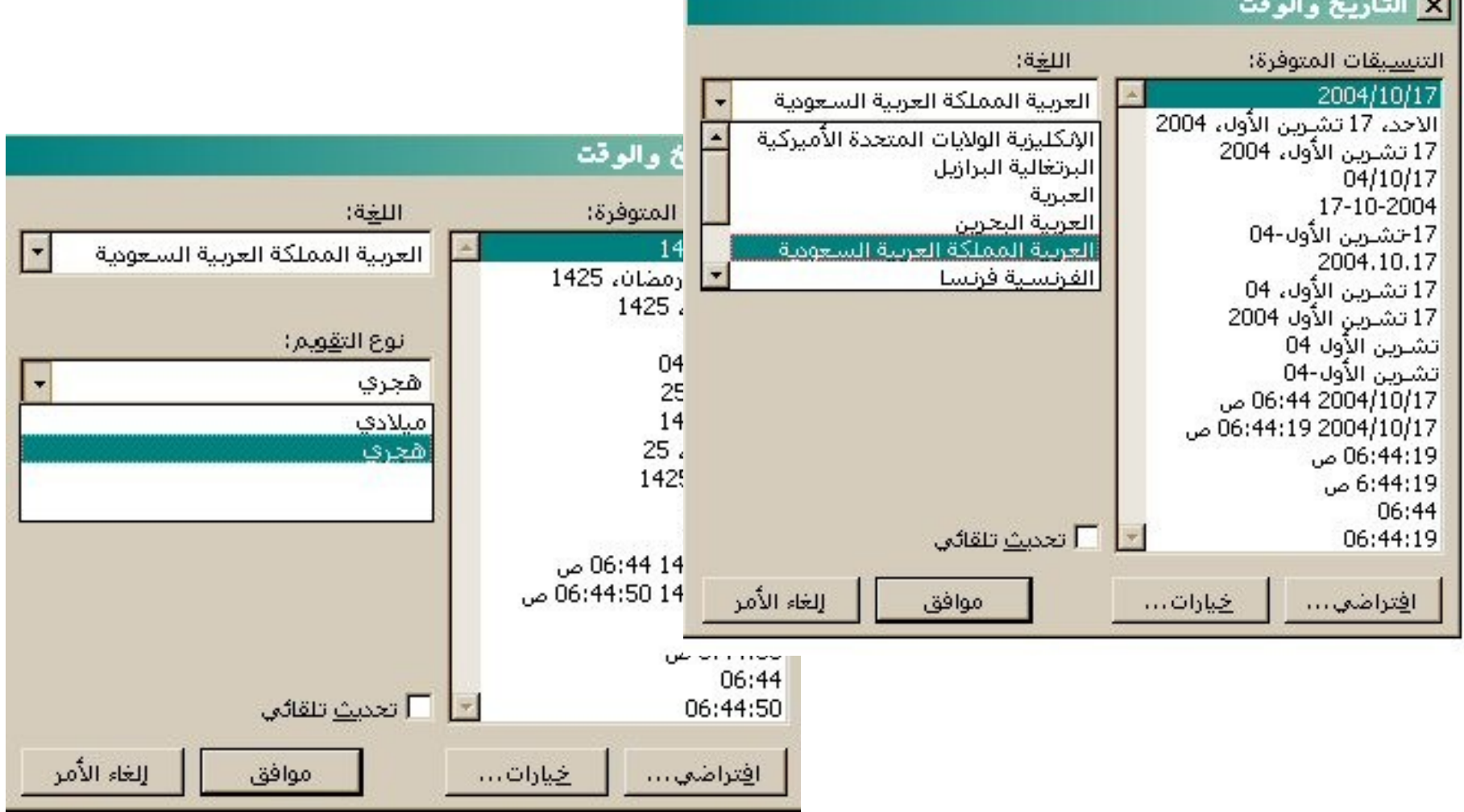

الأرقام والتواريخ العربية

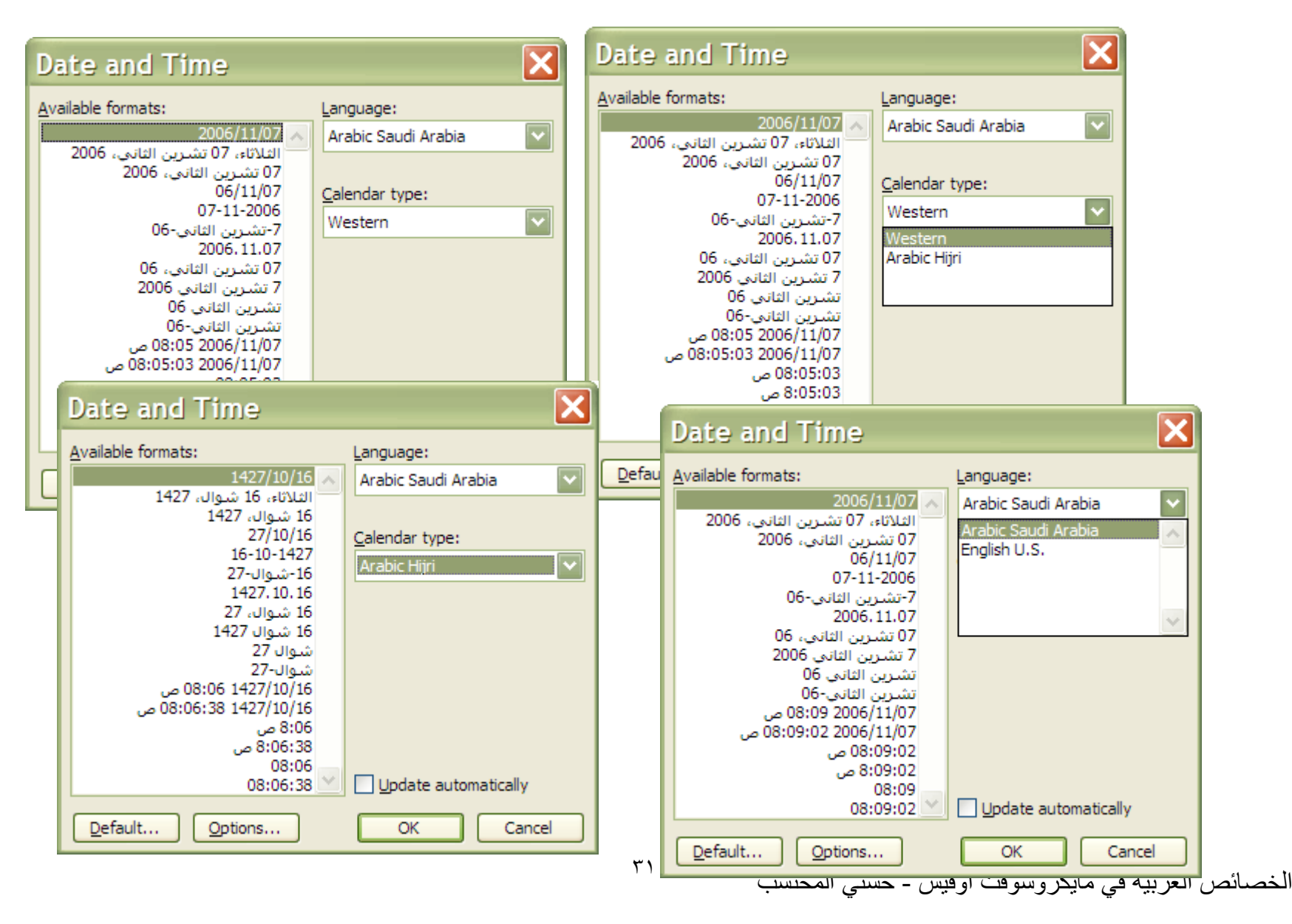

## **خٌارات الترتٌب وخٌارات أخرى**

- ترتيب القوائم أو الجداول وفقاً لقواعد لغات أخرى ً
- عند ترتٌب النصوص العربٌة، ٌمكن وضع بعض القواعد مثل إهمال أل التعريف أو الهمزة
	- يمكن لورد التعرف تلقائياً على اللغة المكتوبة ً
		- عدد من اللغات المحددة يشترط تفعيلها

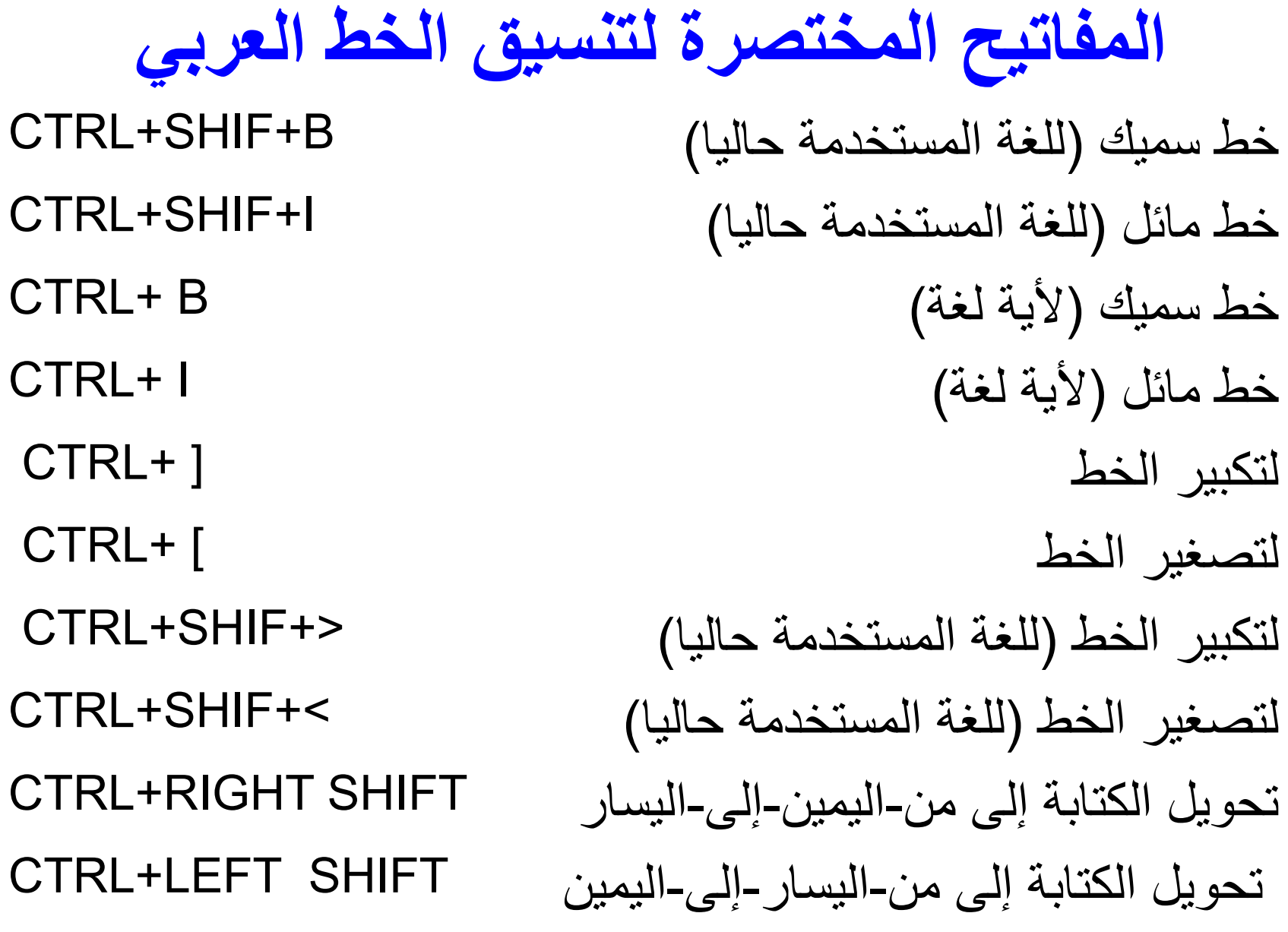

## أمثلة عملٌة حسب الوقت

- استخدام األنماط )Styles )
- من قائمة تنسيق (Format)
- أنماط وتنسٌقات )Formatting & Styles)
- تجربة فتح ملف وعمل نمط جديد وتطبيقه على عدة مواقع ثم التعديل في النمط ومراجعة أثره على تلك المواقع
	- استخدام دمج المراسالت )merge Mail)
		- من قائمة أدوات )Tools)
		- )Letters and Mailings( ومراسالت رسائل•
			- دمج المراسالت )Marge Mail)
	- كتابة رسالة واحدة لمجموعة من الطلبة بحيث يتم آليا إدراج اسمائهم وبعض بياناتهم الأخرى كالدرجة والتقدير من ملف اكسل

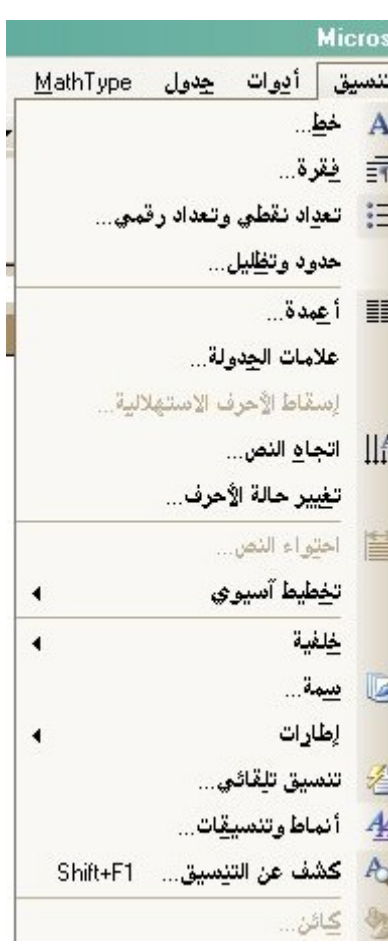

سبحانك اللهم وبحمدك، أشهد أن ال إله إال أنت، أستغفرك وأتوب إليك

والسلام عليكم ورحمة الله وبركاته